# Web 成績管理系統操作手冊

# [教師]

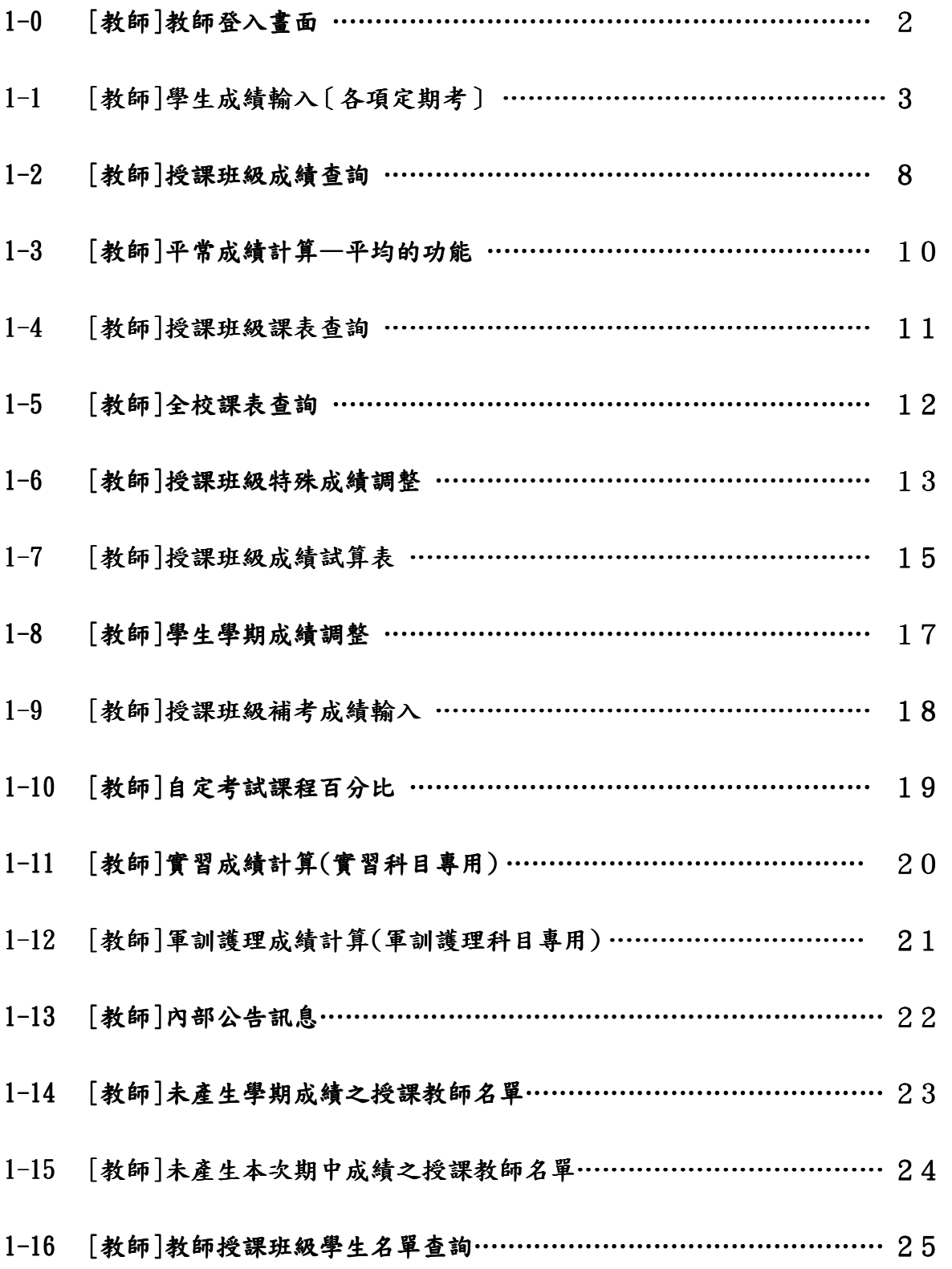

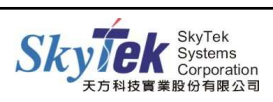

## ■1-0 [教師]教師登入畫面

【作業目的】:教師登入輸入成績等相關的作業 】 。

【功 能】:教師各項授課成績輸入功能。

## 【圖示】:

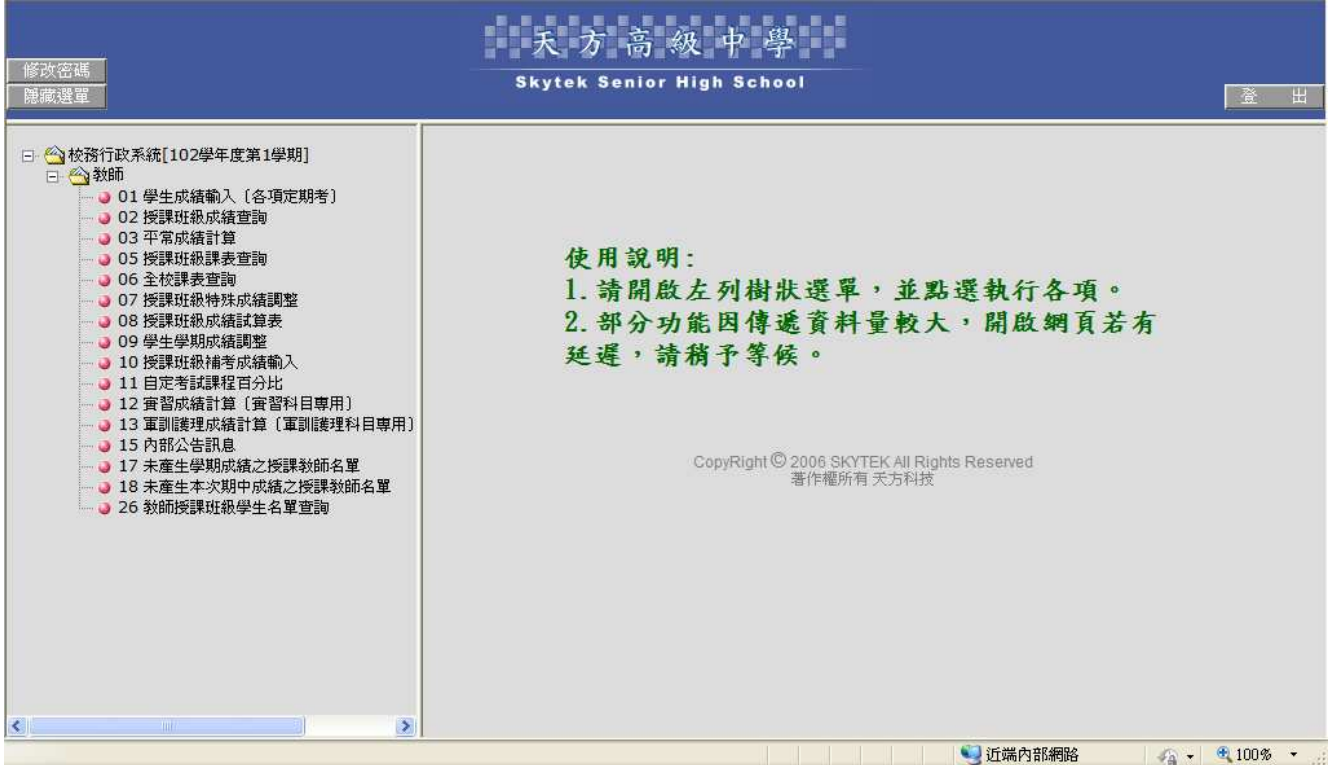

## 【操作方式】:

1.以教師帳號登入,點選相關作業。

2. 左上提供移改密碼力能,按下後填入原密碼及新密碼,按確認修改即完成。

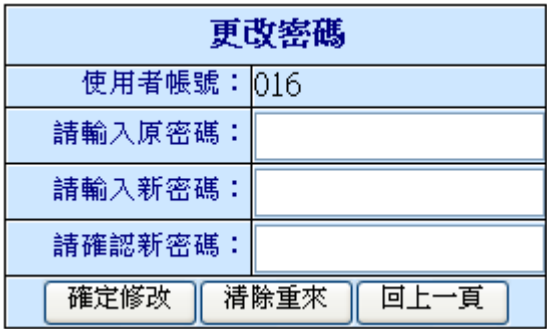

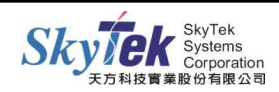

## ▓1-1 **[**教師**]**學生成績輸入〔各項定期考〕

【作業目的】:教師輸入學生各項定期考成績 】 。

#### 【功 能】:成績輸入。

#### 【圖示一】:

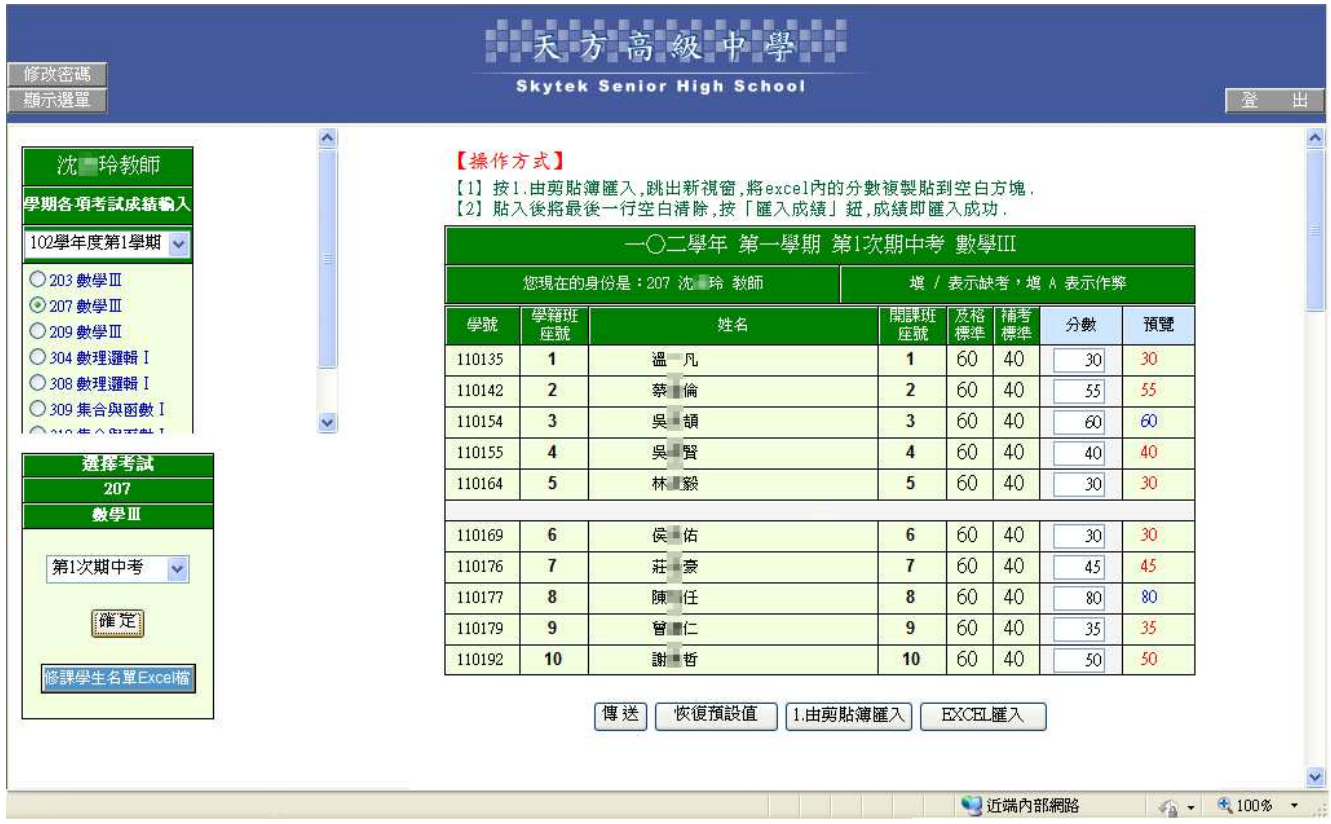

#### 【操作方式】:

1.先點選左上角要輸入的授課班級科目,再於下方選擇要輸入的考試項目。

#### 2.選擇輸入的方式:

方法一、直接在分數欄位輸入學生的成績。

### 方法二、1. 由剪貼簿匯入:

- (1) 點選 1. 由剪貼簿匯入, 如下頁【圖示 二】, 請參考上方說明, 貼上成績。
- (2) 按<mark>匯入成績,再按關閉視窗即完成。</mark>
- ※ 使用剪貼簿功能,請注意由 EXCEL 複製的成績欄,若是由公式產生的成績,請先貼 至記事本(於 windows 附屬應用程式中),再於記事本複製貼到剪貼簿中。

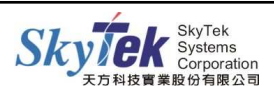

## 【圖示二】:

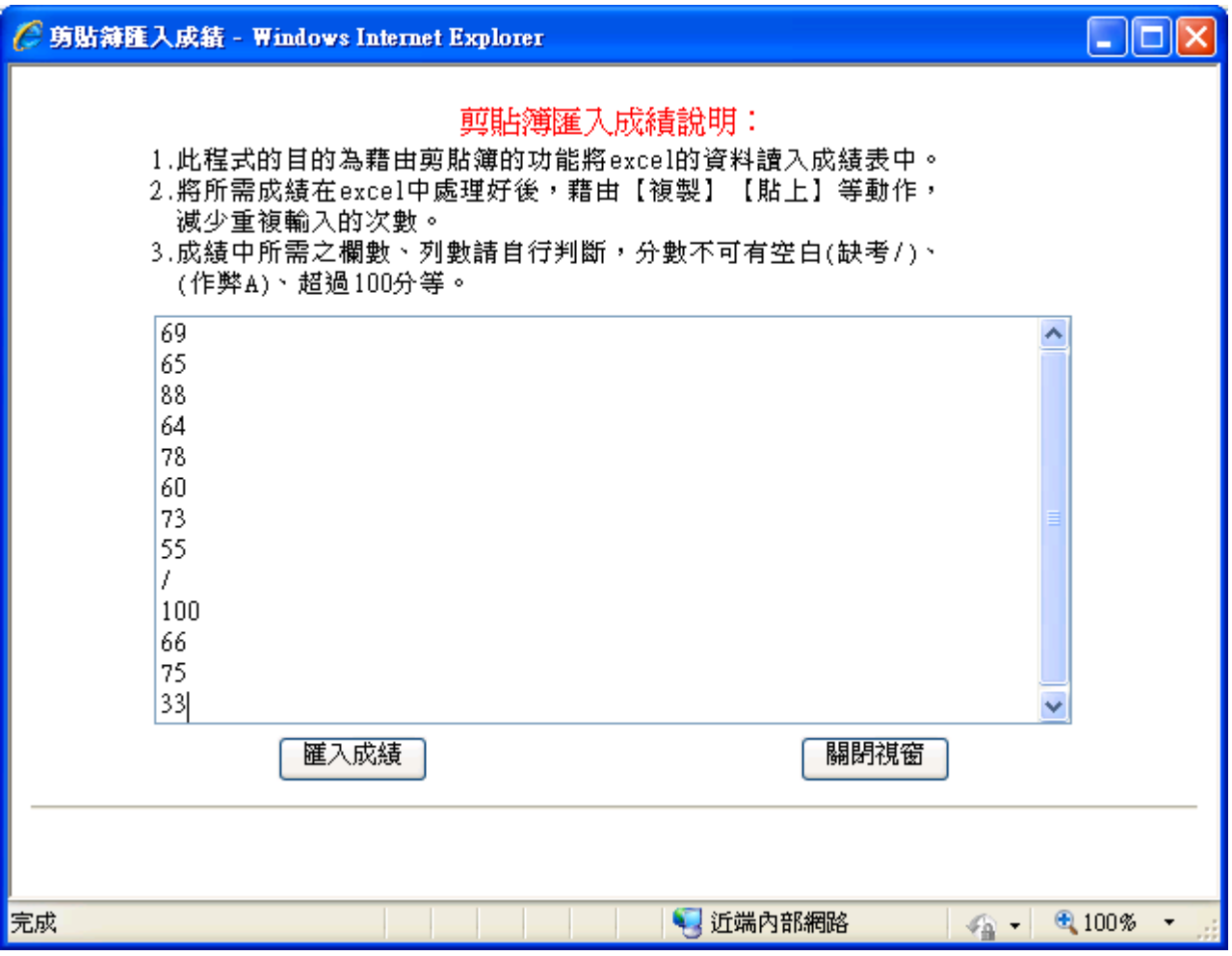

## 方法三、由 EXCEL 匯入:

(1) 請先於選擇考試的方塊,按下『修課學生名單 Excel 檔』。

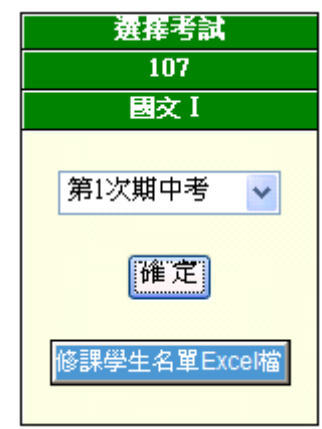

(2)轉出 Excel 檔後,可於[成績]欄位填入成績,或由讀卡產生的 Excel 檔,將「總 成績 | 整排選取貼上(需注意學生若缺考,應填入"/"),如下頁【圖示 三】, 完成後存檔

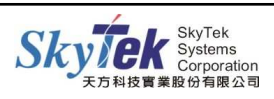

完成

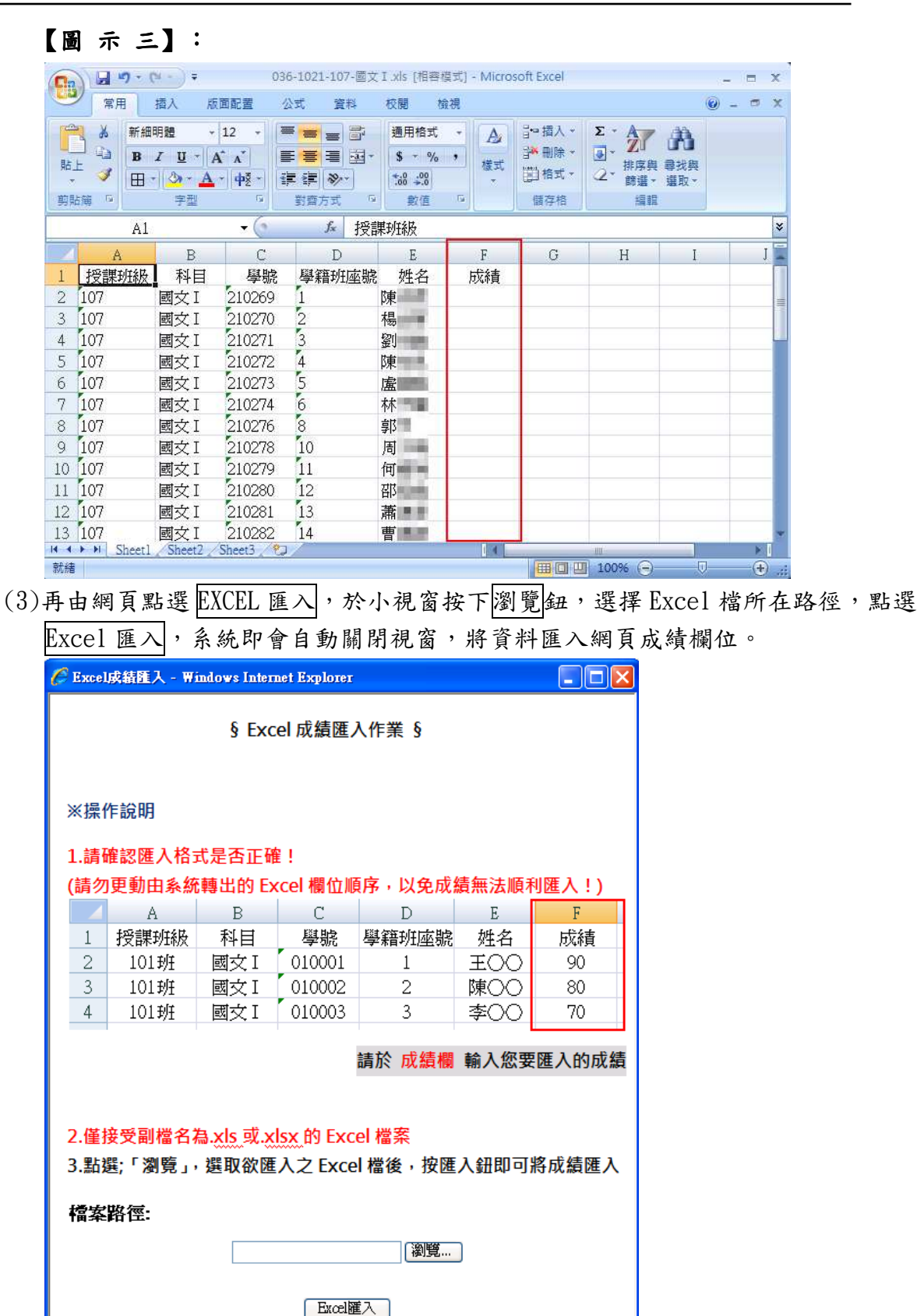

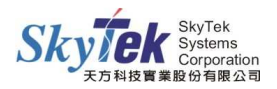

-5-

■ 近端内部網路 | 4 + 6 100% ·

3.使用步驟 2 三種方式填入成績後,確認無誤請按下方傳送鈕(如【圖示一】)。 若全班平均不及格會出現訊息,確認是否傳送;若平均及格即會出現「網頁訊息」,提示成 績分佈情形及平均。

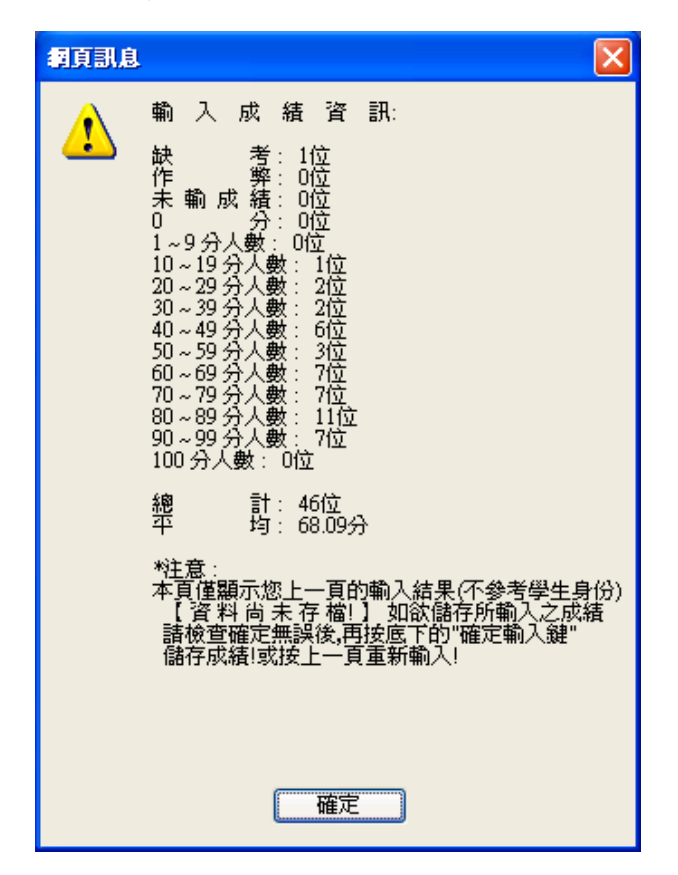

4. 按下確定後,下方為學生成績輸入的結果,請注意目前尚未存檔,需點選確定成績寫入校務 系統鈕,如下方圖示,系統出現傳送成功之訊息,才完成存檔作業。下頁【圖示四】。

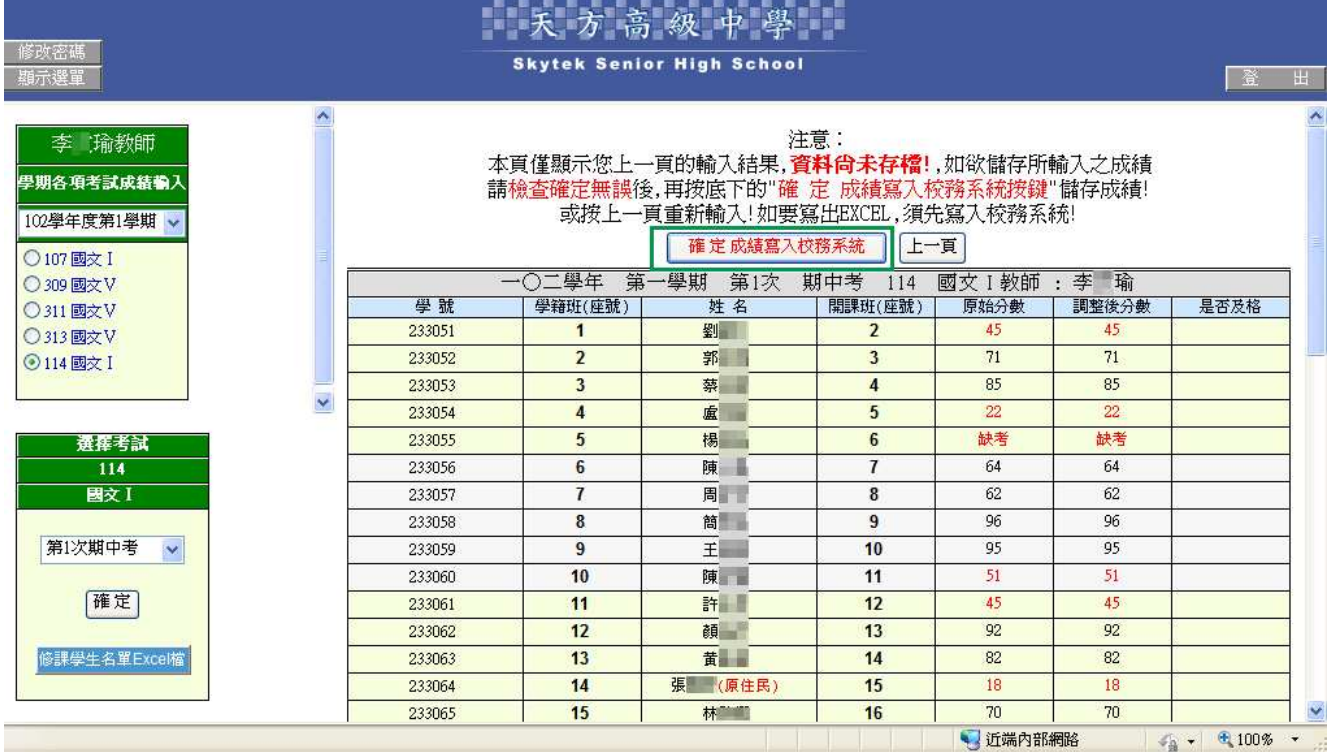

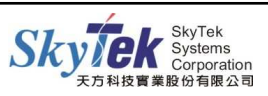

### 【圖示四】

列印本頁

#### 傳送成功

## 請連結:加入信用網站之操作說明

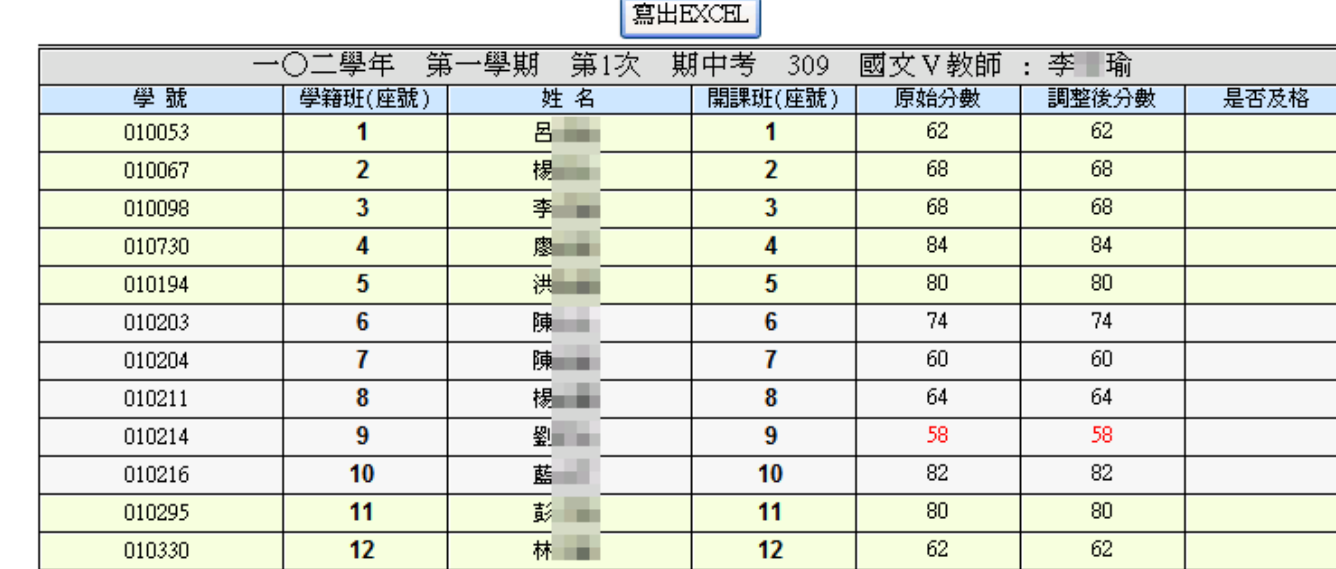

5. 若欲將資料轉出成 EXCEL 檔,點選寫出 EXCEL 即可。

### 【附 註】:

- 一、若進入此作業卻無法使用,請聯絡教務處,確認是否已設定考試項目或開放成績輸入 時間。
- 二、第二頁紅色分數代表不及格成績,此處是以60分為及格標準判斷,而不是參照學生身 份的及格標準。
- 三、教師需輸入全部同學成績後才可按傳送組傳送成績。

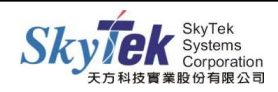

## ▓1-2 **[**教師**]**授課班級成績查詢

【作業目的】:教師查詢自己授課班級的學生期中和學期成績,提供匯出 EXCEL 功能。

【功 能】:查詢。

### 【圖 示】:

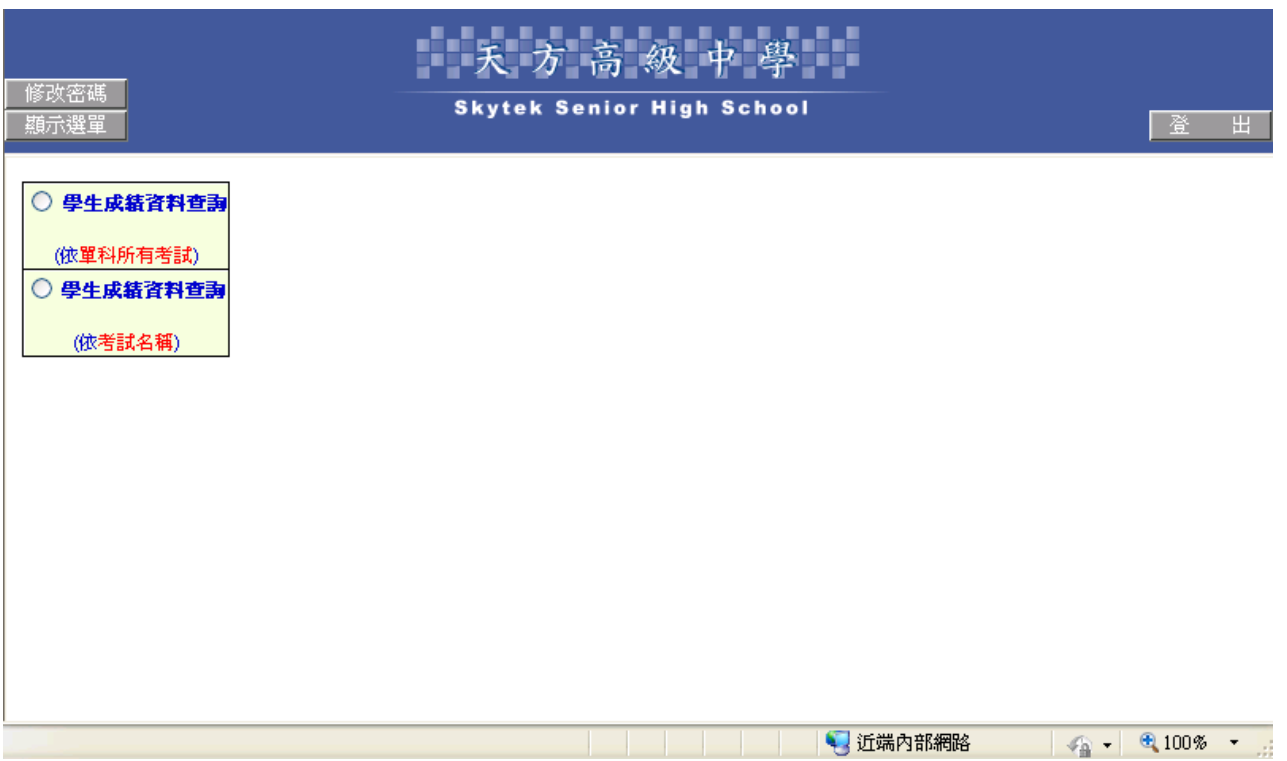

【操作方式】:可採用兩種方式查詢:

1. 依單科所有考試:此方式會列出各班各考試科目,點選欲查詢科目後,全班學生該科各期中 考試成績及學期成績皆會顯示於畫面。

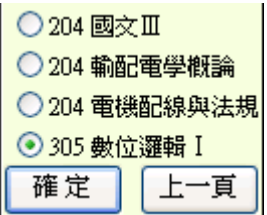

2. 依考試名稱:此方式會列出班級,點選班級後再下拉選擇所要查詢的考試項目(例:第一次段 考),則系統會列出此考試項目,教師於該班有授課的所有科目成績。

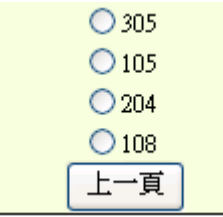

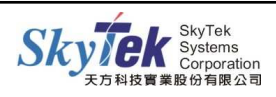

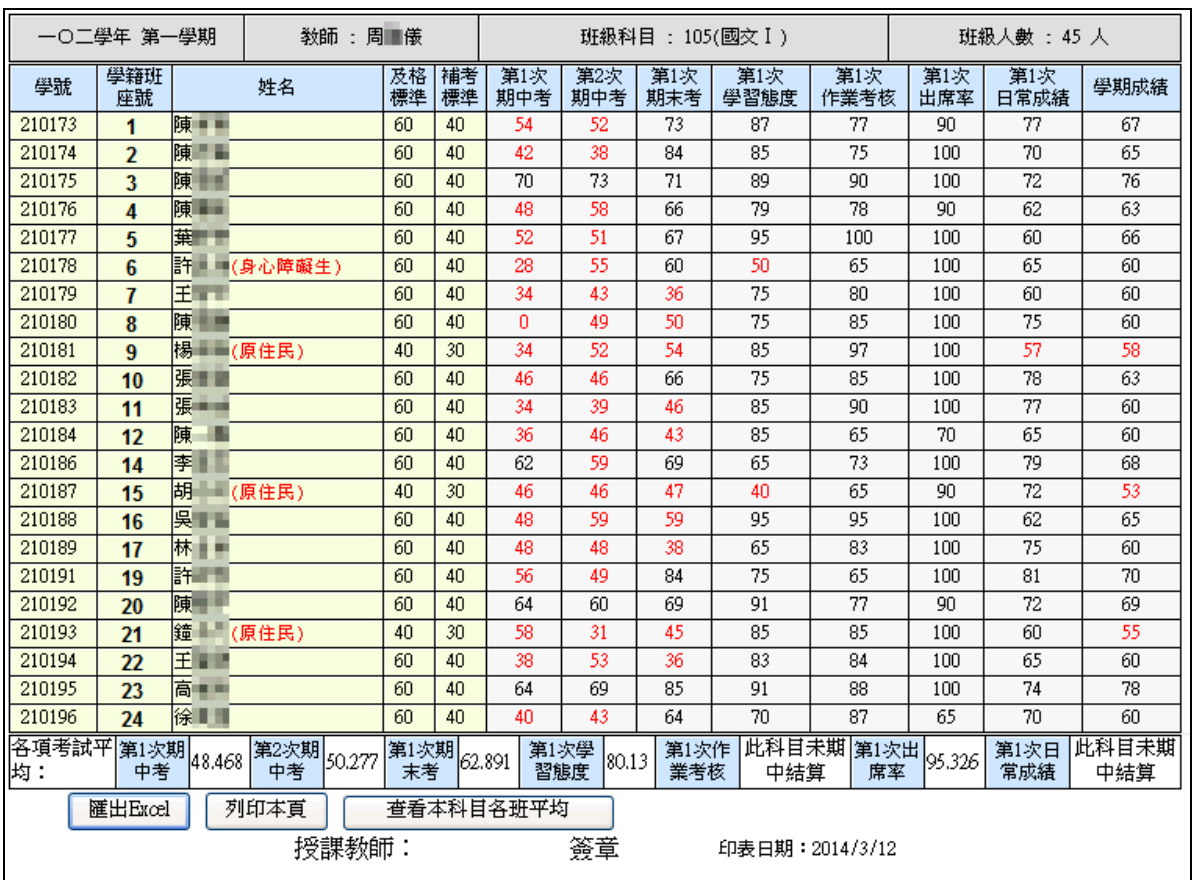

### 【圖示-依單科所有考試】

## 附註: 查看本科目各班平均 開課科目名稱及科目代碼完全相同才會顯示。

## 【圖示-依考試名稱】

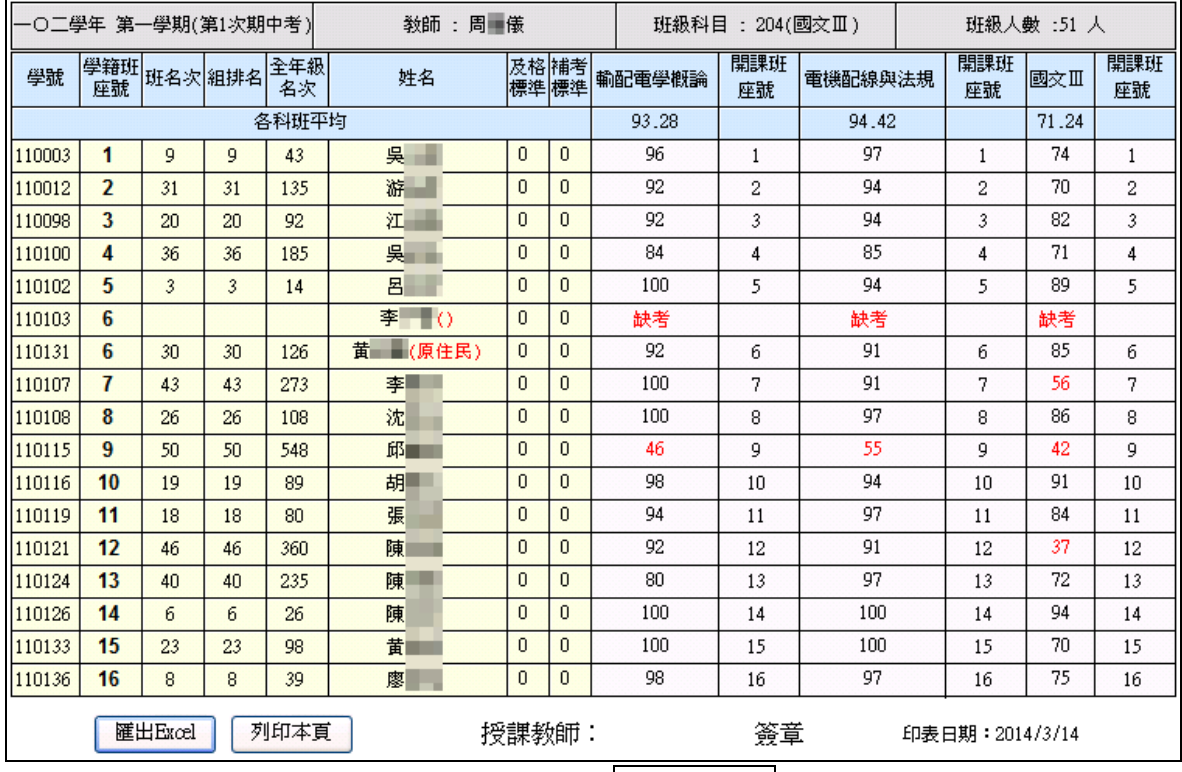

3. 查詢後若要匯出 Excel 檔,請按表格下方匯出 Excel 鈕即可。

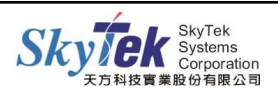

## ▓1-3 **[**教師**]**平常成績計算—平均的功能

【作業目的】:教師進行各次平時小考成績輸入,並採用平均的功能計算成績。

### 【功 能】:成績輸入及計算。

#### 【圖示】:

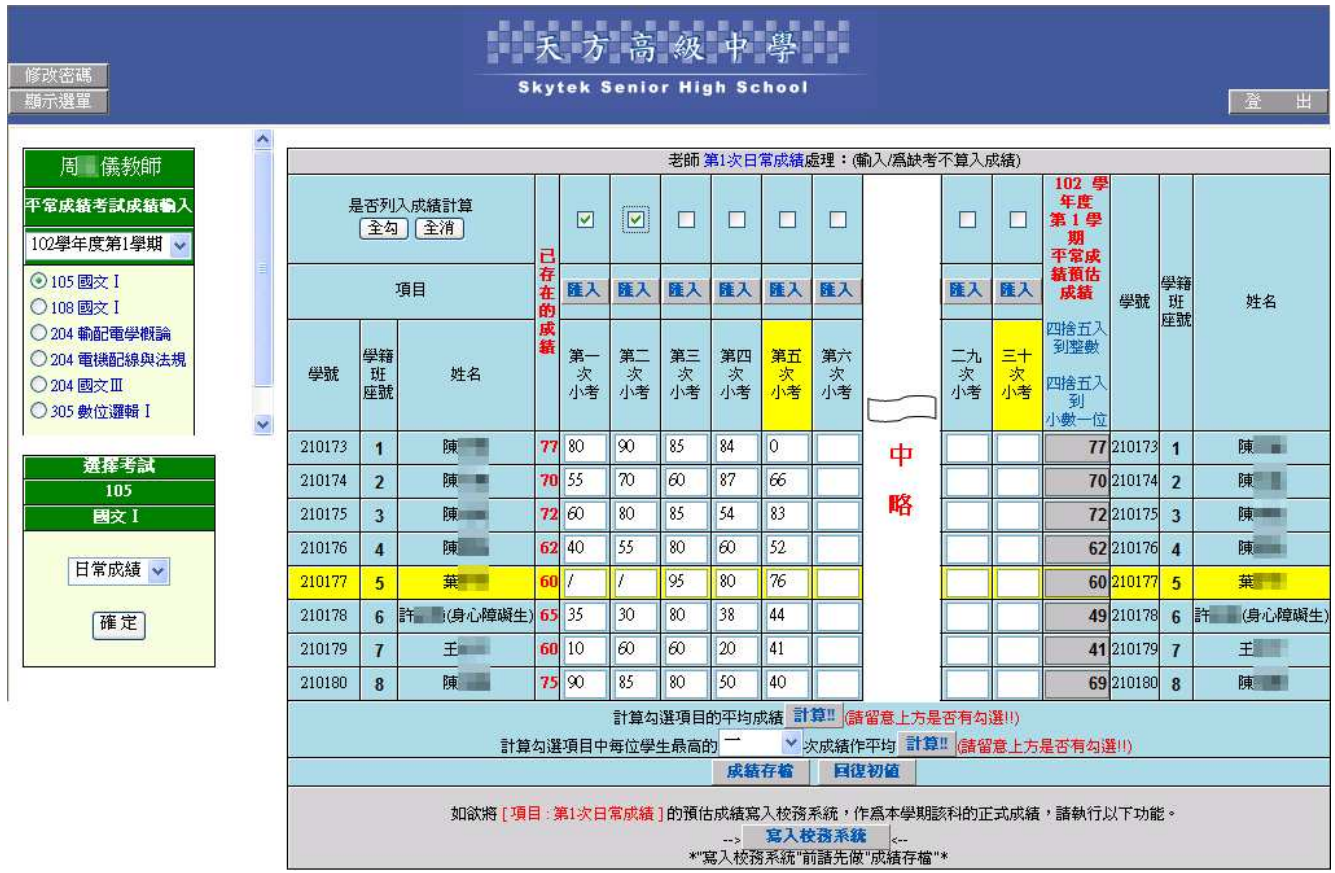

### 【操作方式】:

- 1. 選擇班級科目及考試項目後,按確定,即可進行學生平常成績輸入。
- 2. 系統提供最多三十次小考成績輸入,可手動直接於欄位輸入成績,亦可點選上方匯入鈕,使 用剪貼簿功能,匯入成績。
- 3. 若學生缺考,請輸入缺考符號"/"。成績輸入完成後,請按下方成績存檔鈕。
- 4. 當輸入數次小考成績後,若要計算出平時成績,請於表格最上方勾選要計入的小考,再按下 計算鈕,系統會即時依勾選次數計算出平均成績。
- 5. 亦可使用學生最高的 <mark>- 又</mark>次成績作平均,例如下拉為二次,勾選了4次小考,系統會從4

次小考中挑選 2 次較高的分數,計算出平均成績。

6. 計算出平時成績後,若要寫入校入系統,請務必確定已按成績存檔紐,才可按寫入校務系統。

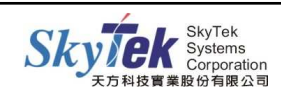

## ▓1-4 [教師]授課班級課表查詢

【作業目的】:教師可查詢學期所有授課班級之課表。

#### 【功 能】:課表查詢。

#### 【圖示】:

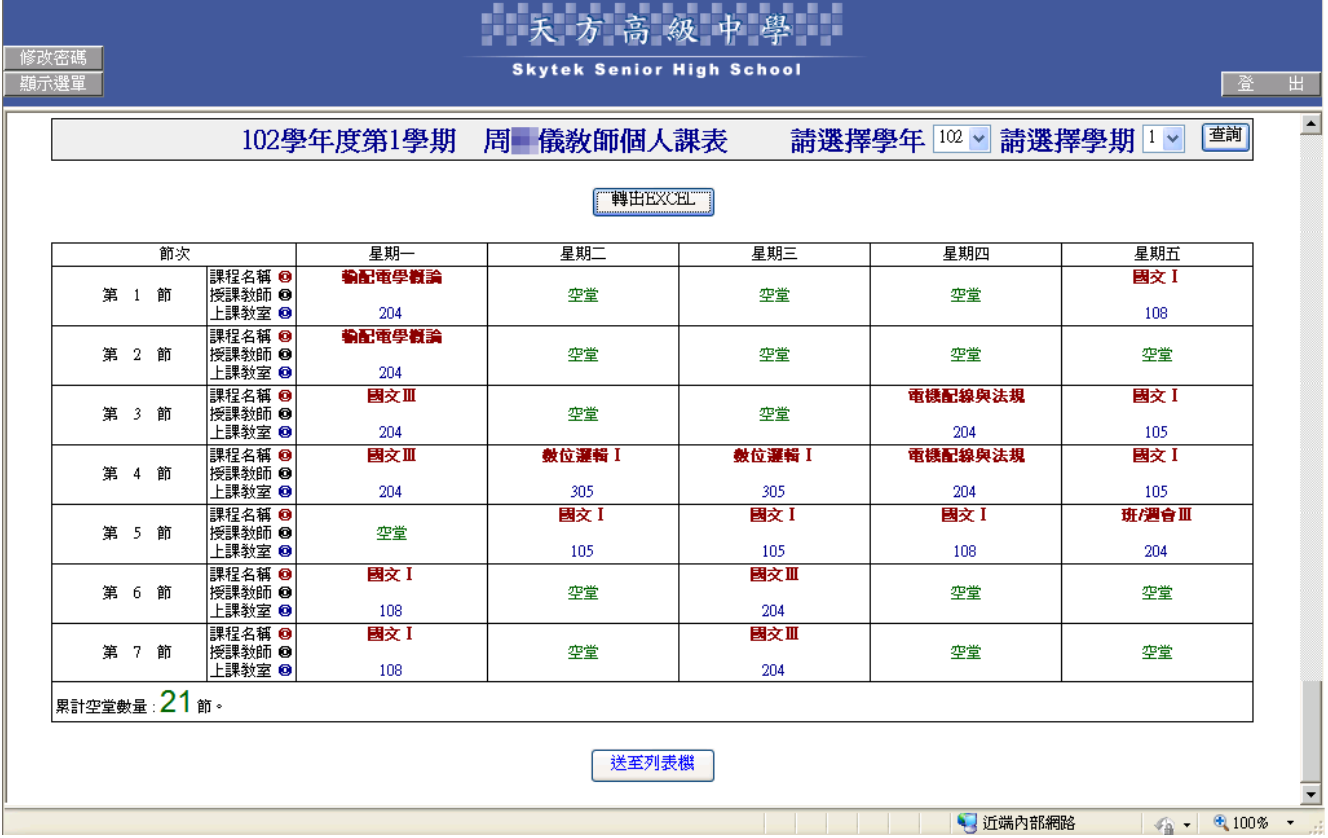

【操作方式】:

下拉選擇學年、學期後,按查詢紐,即可顯示一週上課之課表,課表內容包含課程名稱、授 課教師、上課教室。

### 【附 註】:

此作業若查無資料,請和教務處確認是否於校務系統內已完成相關設定。

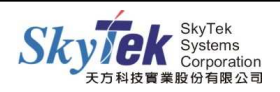

## ▓1-5 **[**教師**]**全校課表查詢

- 【作業目的】:可依『教室課表』、『教師課表』、『班級課表』、『學生課表』、『有空堂 之教師』等條件查詢全校課表。(教務處需已設定課程節次)
- 【功 能】:課表查詢。

#### 【圖示】:

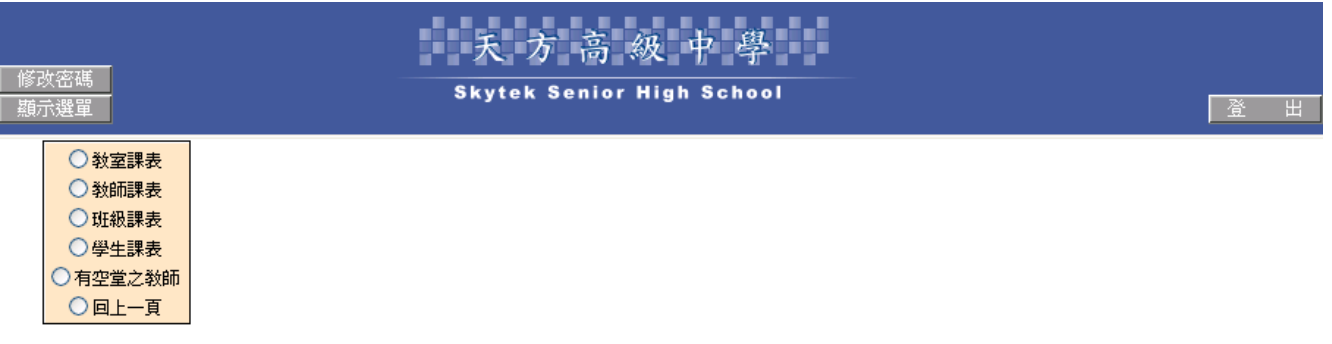

### 【操作方式】:

點選欲使用的查詢條件後,依指示選擇或輸入條件,按確定,即顯示課表。課表上方可切換 欲查詢的年度學期,若欲匯出為 Excel,請按寫出 EXCEL。

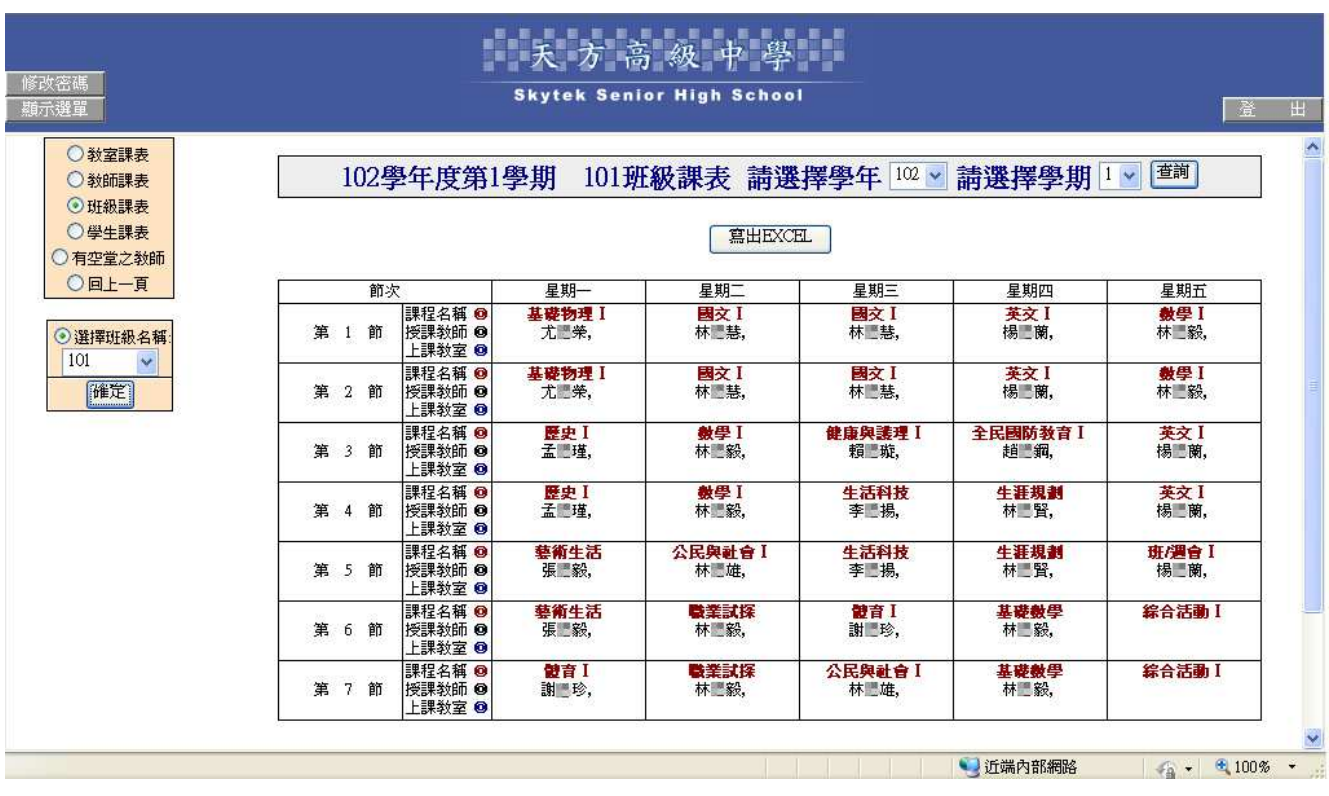

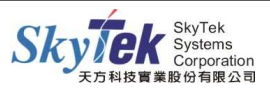

## ▓1-6 **[**教師**]**授課班級特殊成績調整

【作業目的】:授課班級的成績調整 】 。

【功 能】:成績調整。

## 【圖 示】:

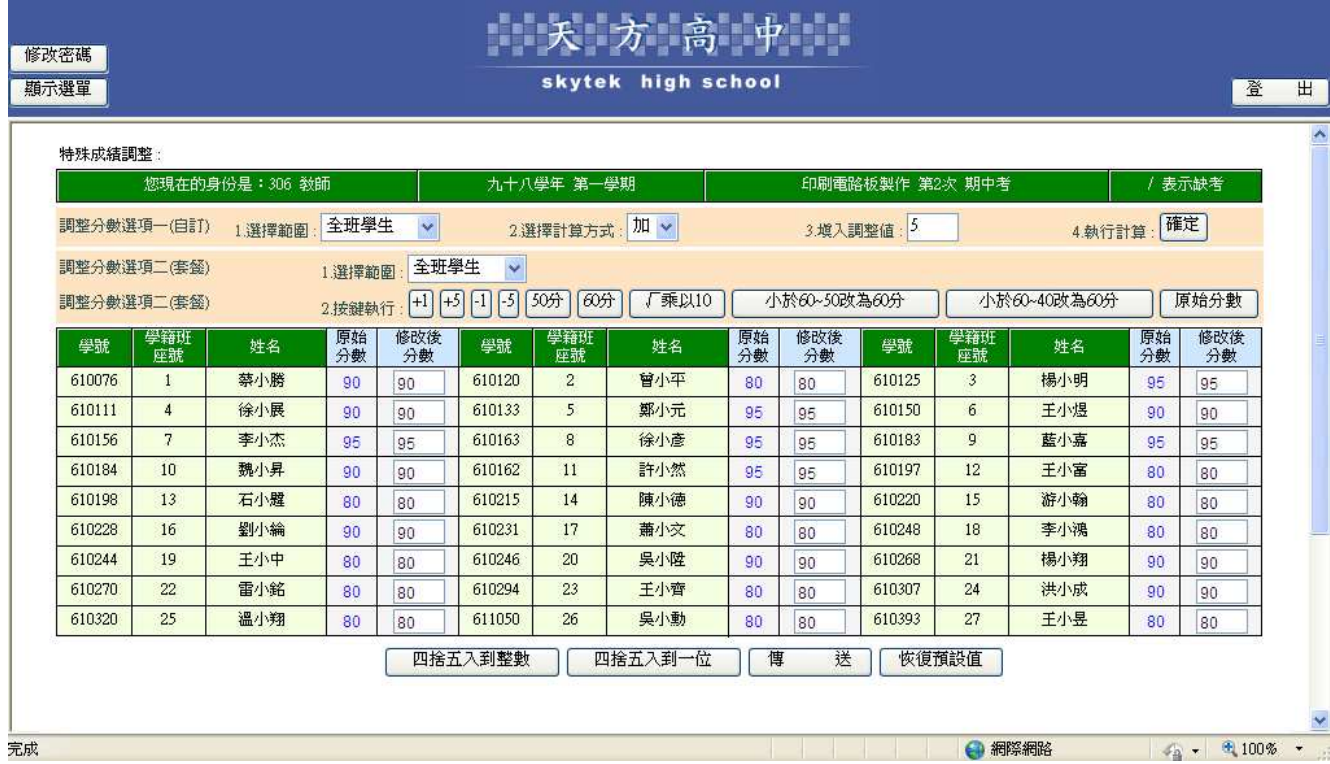

## 【操作方式】:

1.先選擇班級科目及考試項目。

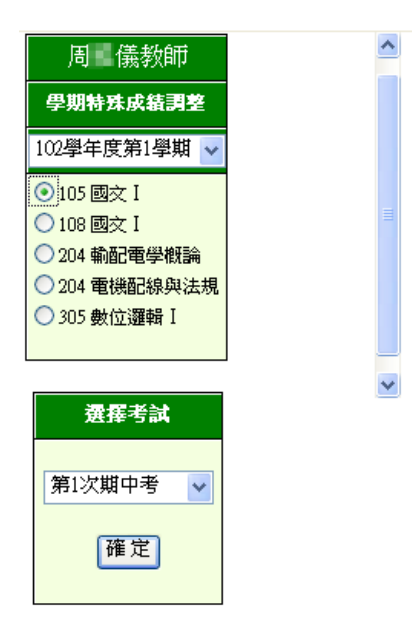

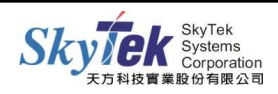

#### 2.選擇調整方式:

(1)調整分數選項一(自訂):

- 1.選擇範圍:可選擇全班學生、不及格學生、及格學生。
- 2.選擇計算方式。
- 3.輸入要調整的值。
- 4.按『確定』,則會依所給的範圍而修改分數。
- (2)調整分數選項二(套餐):
	- 1.選擇範圍:可選擇全班學生、不及格學生、及格學生。
	- 2.按鍵執行:
		- $\langle 1 \rangle$ 按 $\overline{+1}$ 後, 系統會依選取範圍, 將修改後分數加 1 分 ( $\overline{+5}$ ,  $\overline{-1}$ ,  $\overline{-5}$ )亦相同)。
		- $\langle 2 \rangle$ 按 $\overline{50 \rvert 30}$ , 系統會依選取範圍, 將修改後分數變成 50 分(60 分亦相同)。
		- <3>按√乘以 10,系統會依選取範圍,將修改後分數開根號後乘以 10。
		- $\langle 4 \rangle$ 若是按小於 60~50 改為 60 分, 系統會依選取範圍,將修改後分數小於 60 等於 50 的分數,改為60分。
		- $\langle 5 \rangle$ 若是按小於 60~40 改為 60 分,系統會依選取範圍,將修改後分數小於 60 等於 40 的 分數,改為 60 分。

<6>若是按原始分數,系統會依選取範圍,將修改後分數改為和原始分數一樣。

3.修改後確定無誤後,按傳送,此時尚未儲存,需於下一頁面按確定後,才正式寫入系統。

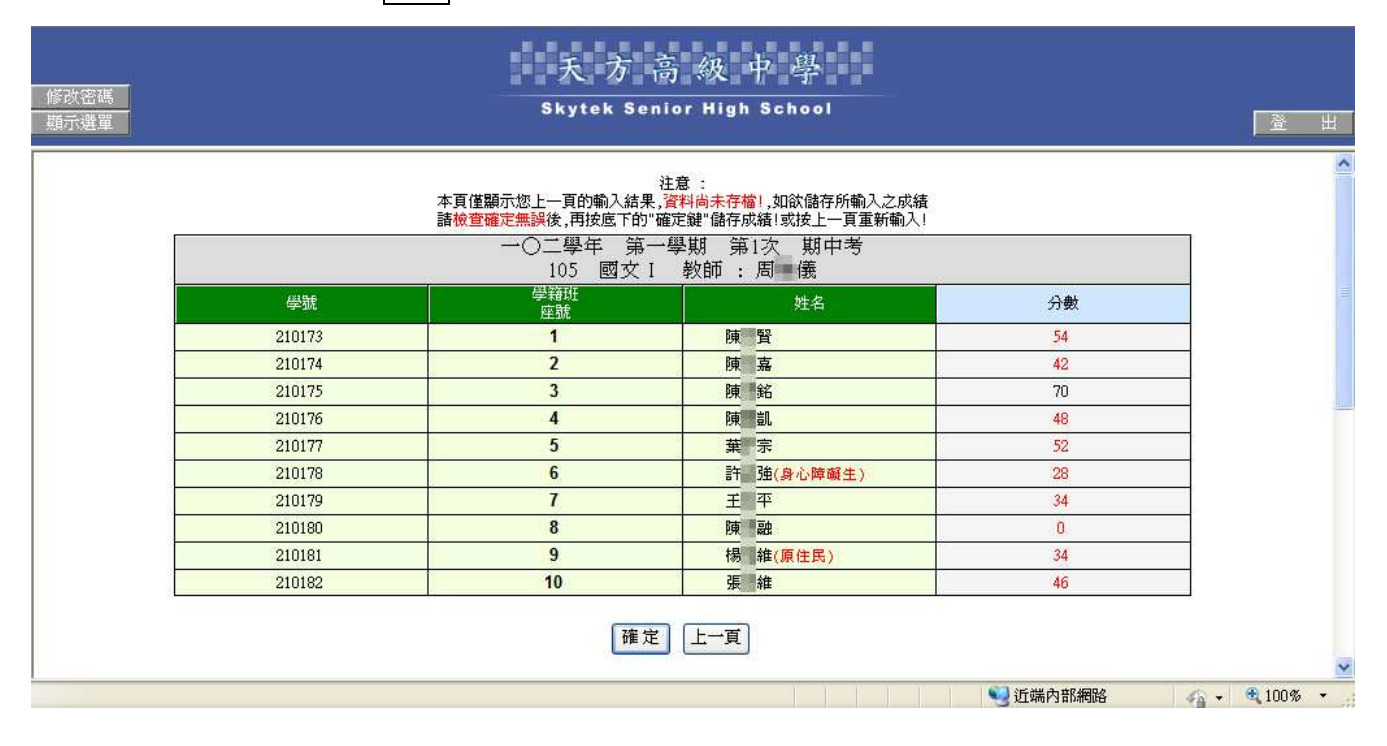

#### 【附 註】:

若無法使用此作業,請確認教務處是否有設定開放。

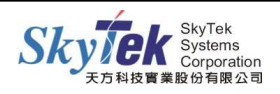

## ▓1-7 **[**教師**]**授課班級成績試算表

【作業目的】:授課班級的成績試算 】 。

【功 能】:成績計算。

#### 【圖示】:

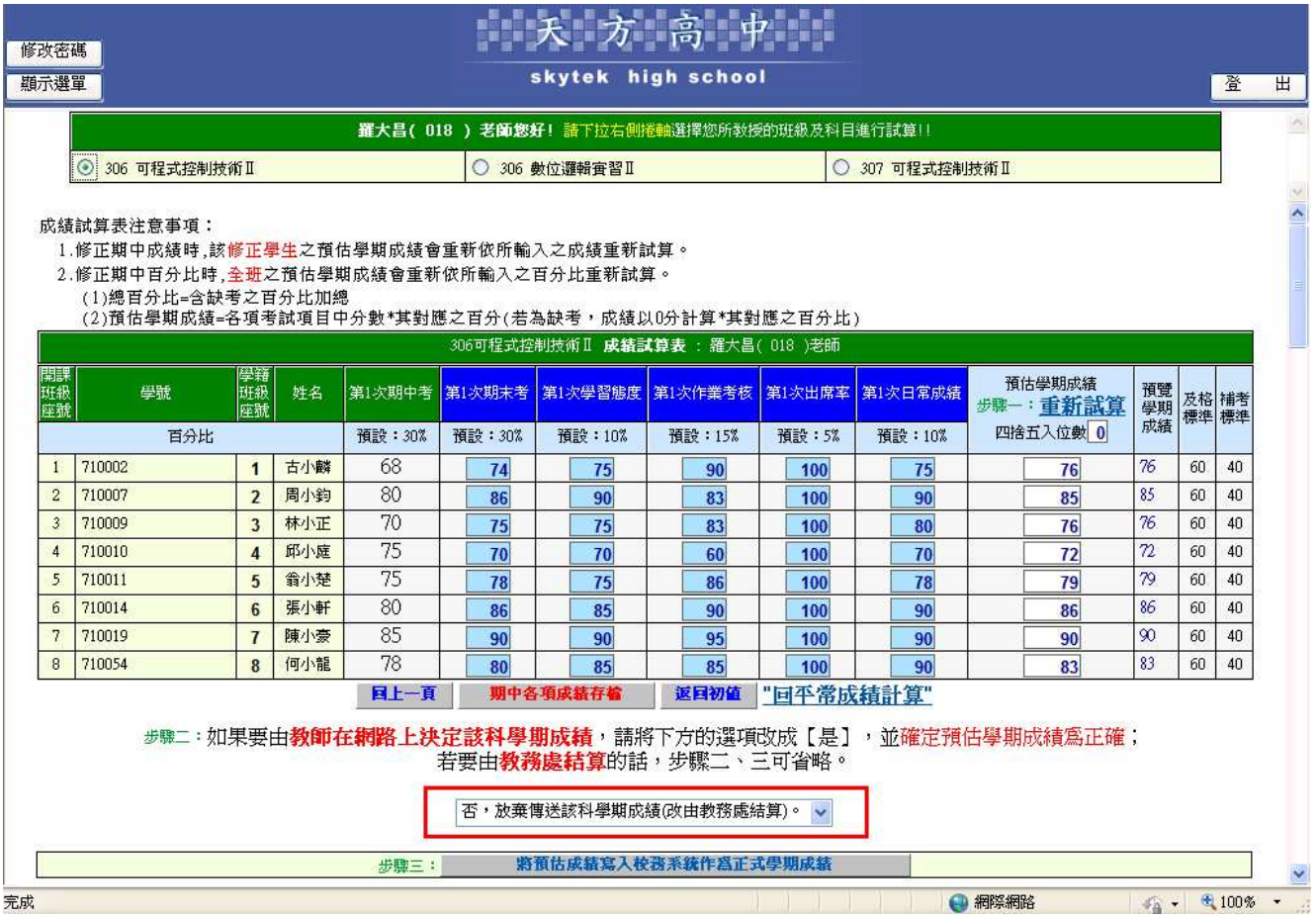

#### 【操作方式】:

#### ■期中成績調整:

- 1.請先點選授課班級科目,畫面下方會出現各期中考試項目及預估學期成績欄位。
- 2.可於各期中考試成績欄位,調整期中成績。若要使用 Excel 或剪貼簿匯入期中考試成績, 請改用作業01學生成績輸入[各項定期考]處理。
- 3.缺考請輸入缺考符號"/"。
- 4. 若有調整期中各考試成績,請按期中各項成績存檔,注意!期中成績存檔後,才可進行 預估學期成績試算。
- 5. 返回初值:將成績恢復為修改後、存檔前的成績,若已存檔則無法復原。

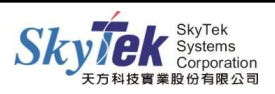

#### ■ 預估學期成績、寫入校務系統:

- 1.若要預估學期成績,『請點選[『預估學期成績』步驟一:重新試算],會將各考試成績搭配 設定之百分比,計算出成績。若要修改各考試項目所占百分比,請切換至作業11自定考試 課程百分比。
- 2. 若學期成績需含小數位數,請於預估學期成績下方『四捨五入位數』欄位,輸入位數後, 再點選重新試算,系統會重新把預估出來的學期成績做四捨五入到該位數。
- 3.若欲將重新試算出來的預估學期成績寫入系統,成為正式的學期成績,請將步驟二的「否, 放棄傳送該科學期成績(改由教務處結算)。」下拉改為「是,由教師在網路上決定該科學 期成績」,系統會出現下圖提示訊息,請按確定。

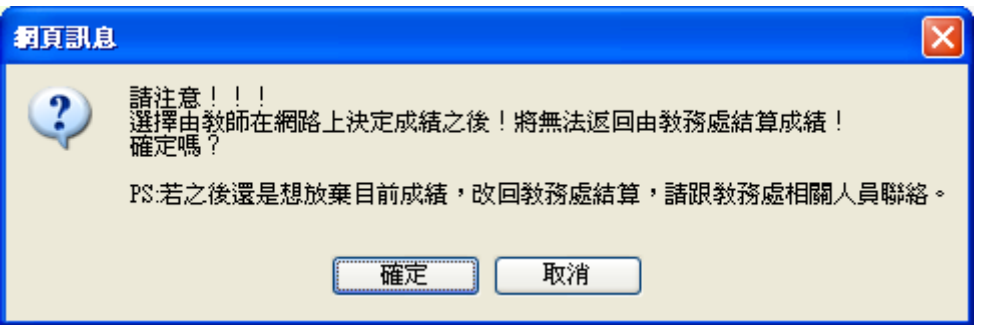

4. 再於步驟三,按將預估成績寫入校務系統作為正式學期成績,完成後成績即寫入校務系統。

#### 【附 註】:

- 一、若無法使用此作業,請確認教務處是否有設定開放。
- 二、期中各考試項目成績欄位若非可填欄位,請和教務處確認是否有設定開放可修改。
- 三、若未將預估學期成績寫入至校務系統,重新試算或手動修改的結果並不會另行儲存。

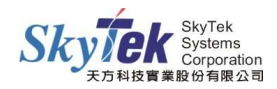

## ▓1-8 **[**教師**]**學生學期成績調整

【作業目的】:使用加減分方式 】 調整學生的學期成績。

【功 能】:成績調整。

#### 【圖示】:

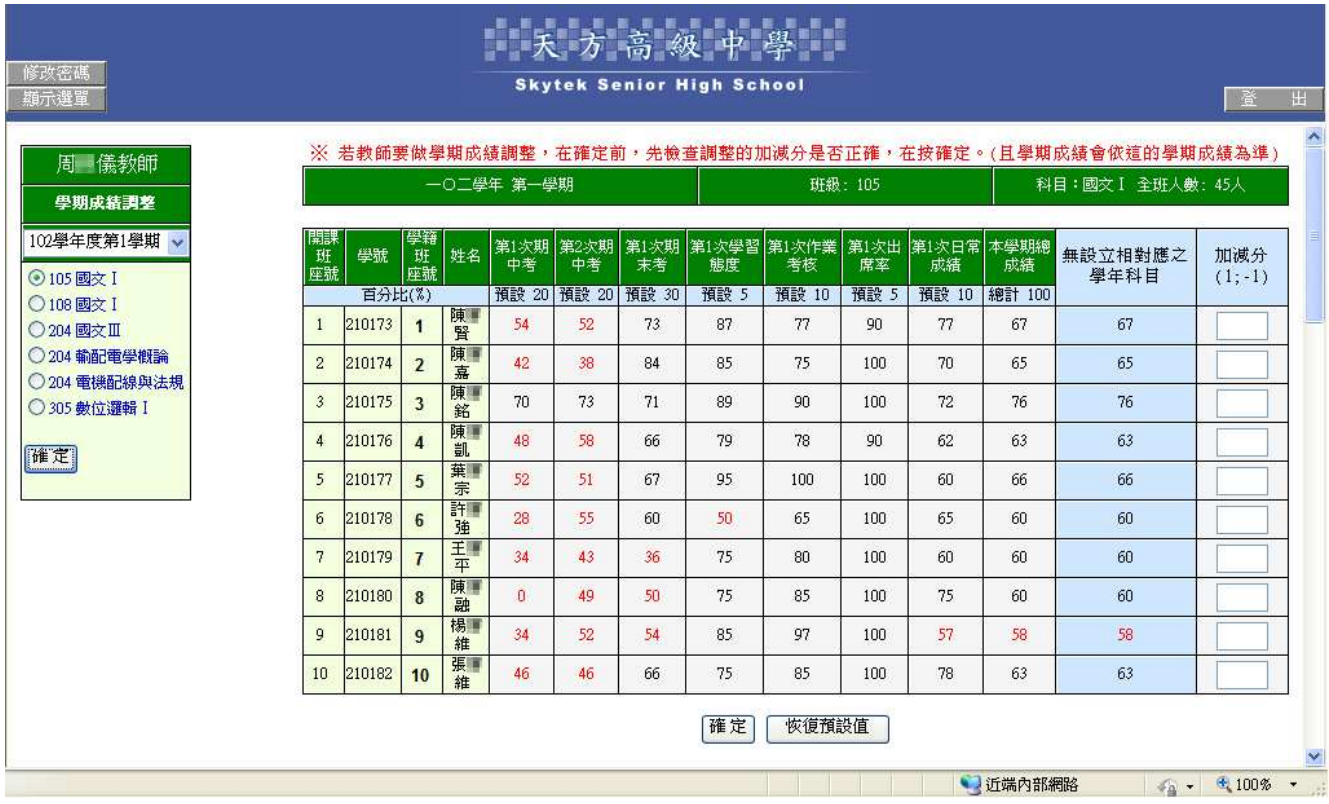

### 【操作方式】:

1.當學生學期成績產生出來後,才可進行學期成績調整。

- 2. 選擇班級科目後按確定,即會顯示班級成績及加減分欄位,加分請輸入正分,如「5」;減分 請輸入負分,如「-5」。
- 3.輸入完成後,請按表格下方確定紐,下一頁面會呈現調整後的學期成績
- 4.請於表格下方選擇是否由網路決定學期成績,按確定後,學期成績即調整完成。

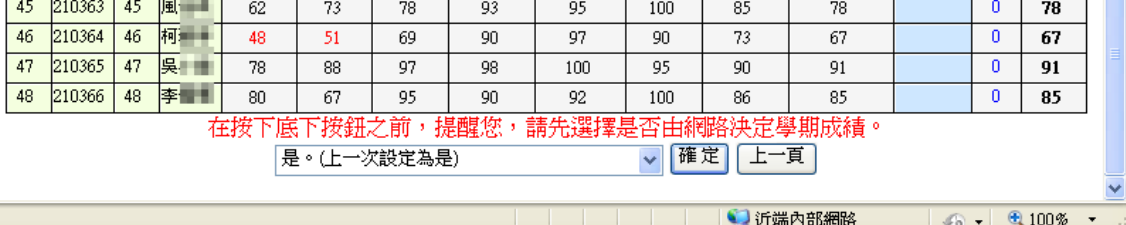

#### 【附 註】:

若無法使用此作業,請確認教務處是否有設定開放。

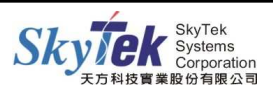

## ▓1-9 **[**教師**]**授課班級補考成績輸入

【作業目的】:教師輸入授課班級補考學生的成績 】 。

【功 能】:成績輸入。

#### 【圖示】:

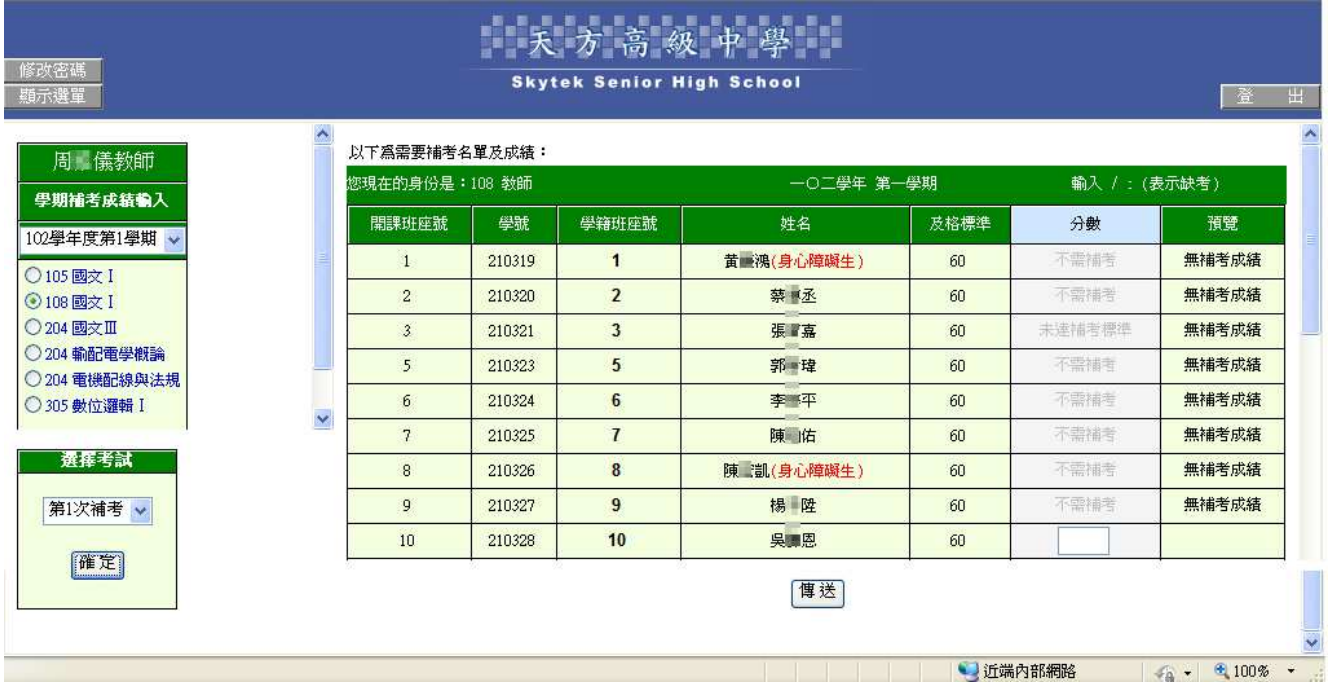

#### 【操作方式】:

- 1. 選擇班級科目後選取補考次數, 按確定。
- 2. 若學生不需補考,會於分數欄位呈現不需補考,若需要補考的學生,則呈現空格,可輸入分 數。
- 3.輸入完成後,請按博送,下一頁面會呈現輸入結果,請再按確定,補考成績才會正式寫入至 系統。

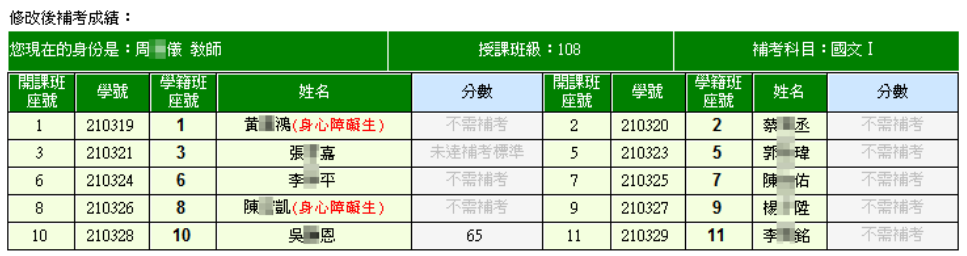

注意 :<br>本頁僅顯示您上一頁的輸入結果,<mark>資料尚未上傳</mark>!,如欲儲存所輸入之成績<br>請<mark>檢查確定無誤</mark>後,再按底下的"確定鍵"儲存成績!或按上一頁重新輸入!

### 確定 上一頁

### 【附 註】:

若無法使用此作業,請確認教務處是否有設定開放。

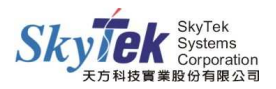

## **■1-10 [教師]自定考試課程百分比**

【作業目的】:教師設定所授課科目的考試項目佔學期成績的百分比。

【功 能】:設定。

## 【圖示】:

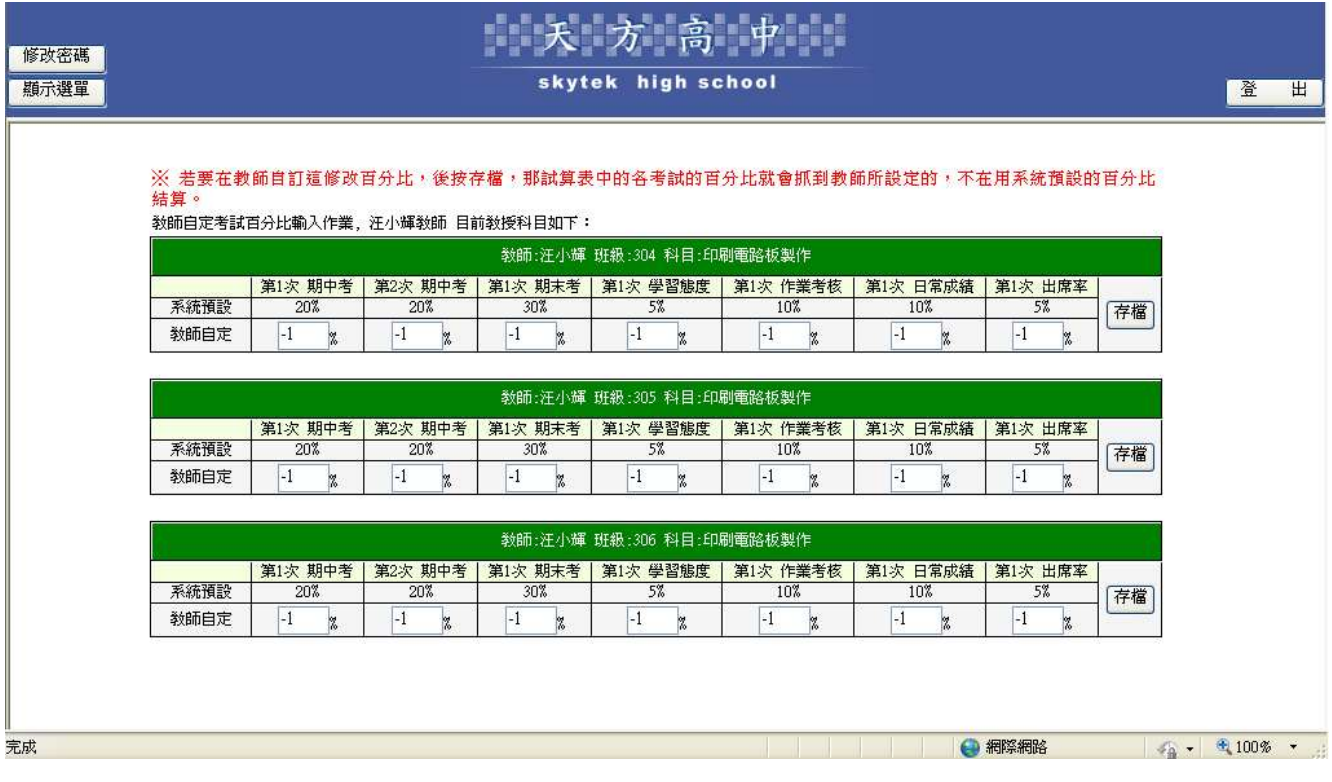

【操作方式】:

- 1.畫面上會列出所有授課班級科目,及考試項目。
- 2. 請在教師自定輸入各考試所佔的百分比,請注意每一科目的所有考試項目總百分比,加起來 需等於 100%。
- 3.設定完成後,請按存檔即可。

【附 註】:

於此作業調整百分比設定後,08 授課班級成績試算表即會依照此處設定,計算預估學期成 績。

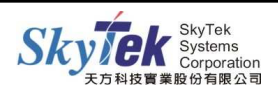

## **■1-11 [教師]實習成績計算(實習科目專用)**

【作業目的】:教師做實習成績的計算 】 。

【功 能】:教師依照學生每次的實習科目成績輸入結算之功能。

### 【圖示】:

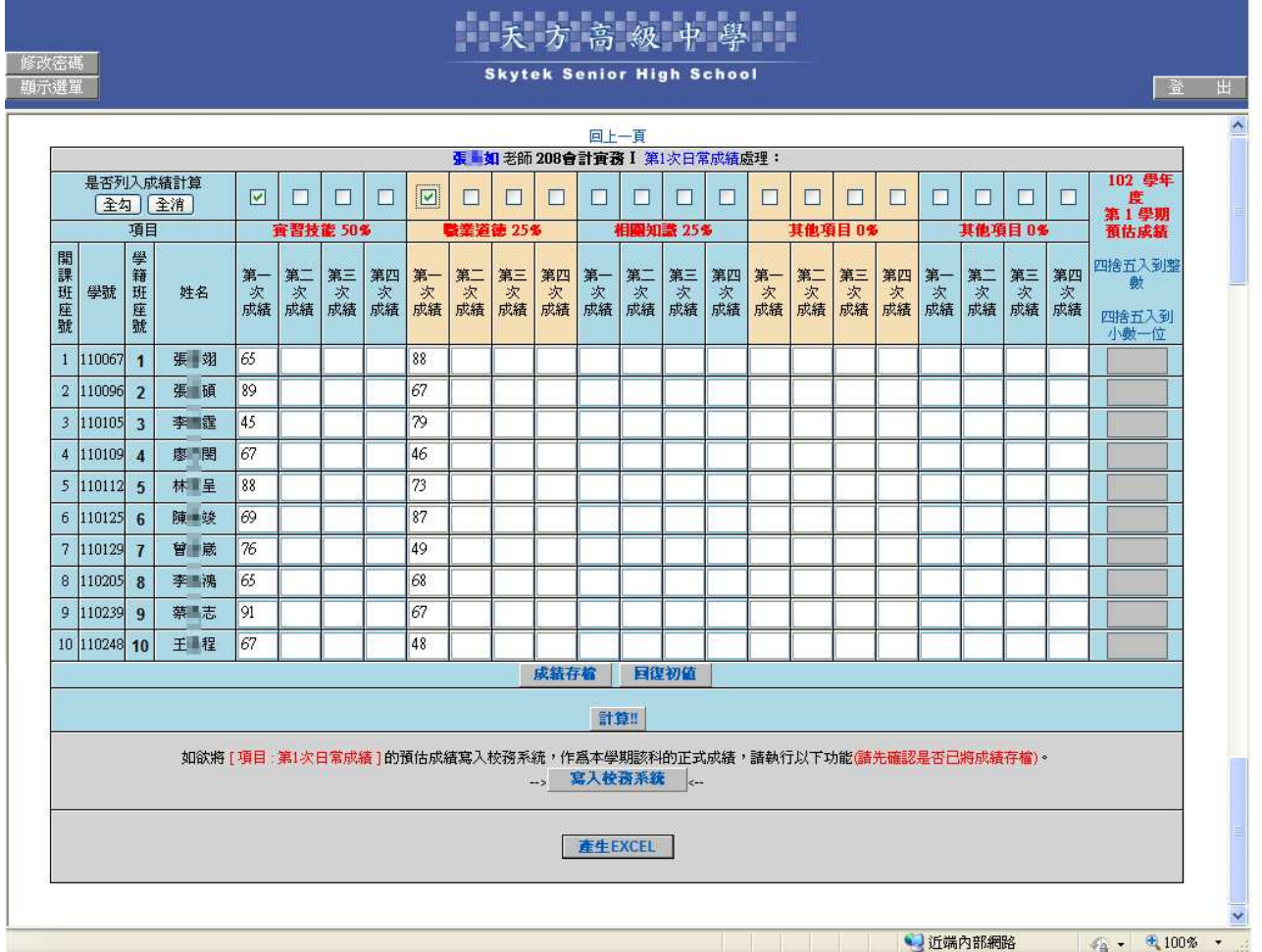

## 【操作方式】:

1.先點選要計算的班級科目。

**宜習成績計算處理作業:** 

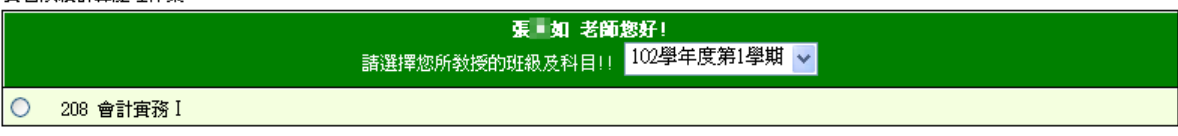

- 2. 每項目提供4次成績輸入,請勾選欲計算的考試項目上方的格子,再按計算,即產生預估成 績。
- 3. 按成績存檔,即可將預估成績存,若是要將預估成績寫入系統,請按為入校務系統,將估 算成績寫入至系統。
- 4.此處的百分比統一由教務處設定,所有科目皆同一標準,無法任意更改。

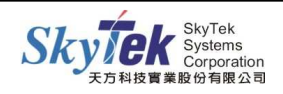

## ■1-12 [教師]軍訓護理成績計算(軍訓護理科目專用)

【作業目的】:教師對系統內設定為軍護屬性之科目,進行學生成績輸入,並計算。

【功 能】:成績輸入、計算。

## 【圖示】:

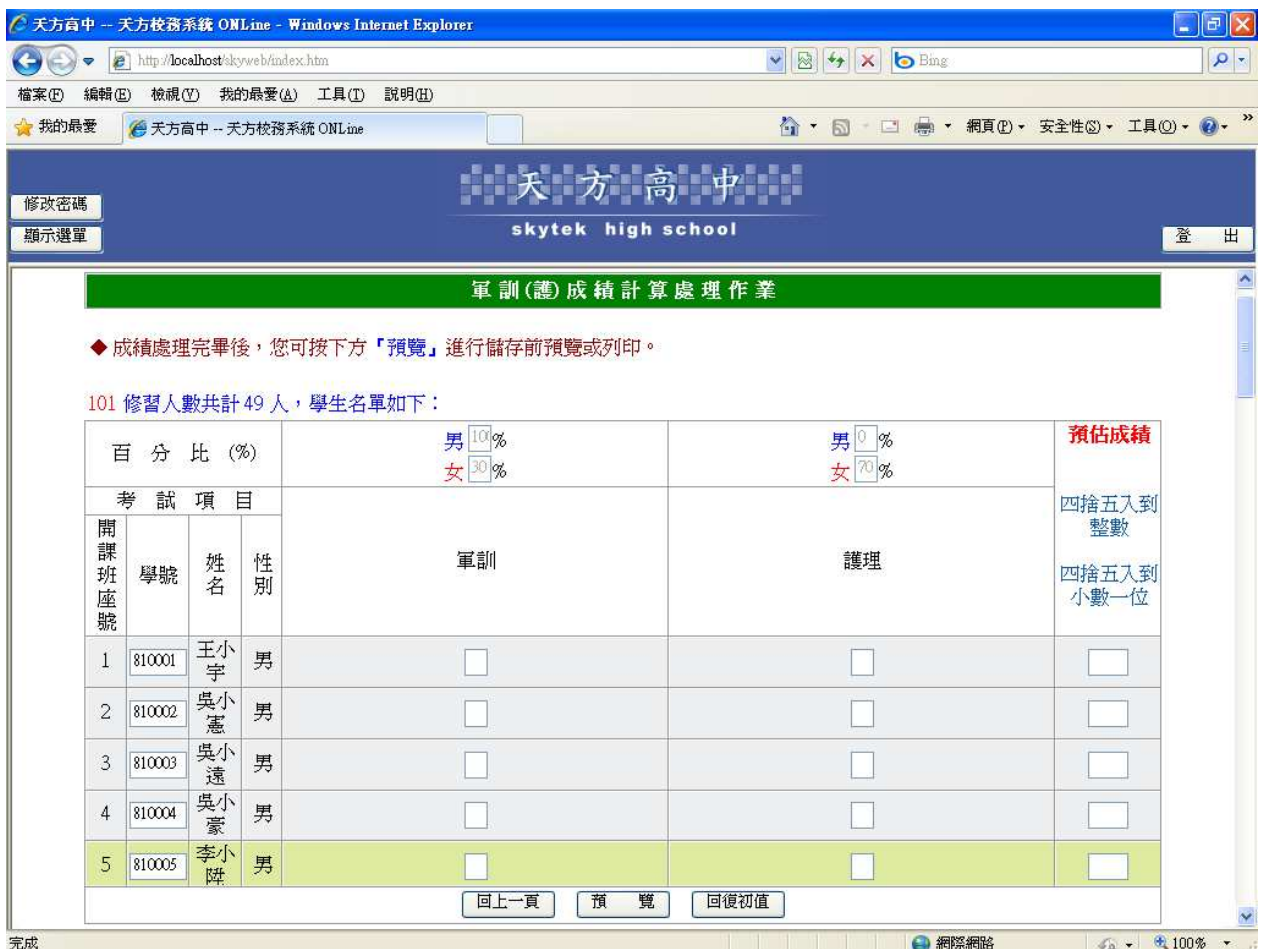

## 【操作方式】:

點選欲計算的班級科目,輸入成績後按預覽,確認無誤後,再按確定存檔即可。

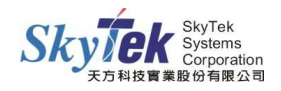

## ■1-13 [教師]內部公告訊息

【作業目的】:教師查詢內部公告的訊息 】 。

## 【功 能】:查詢。

## 【圖示】:

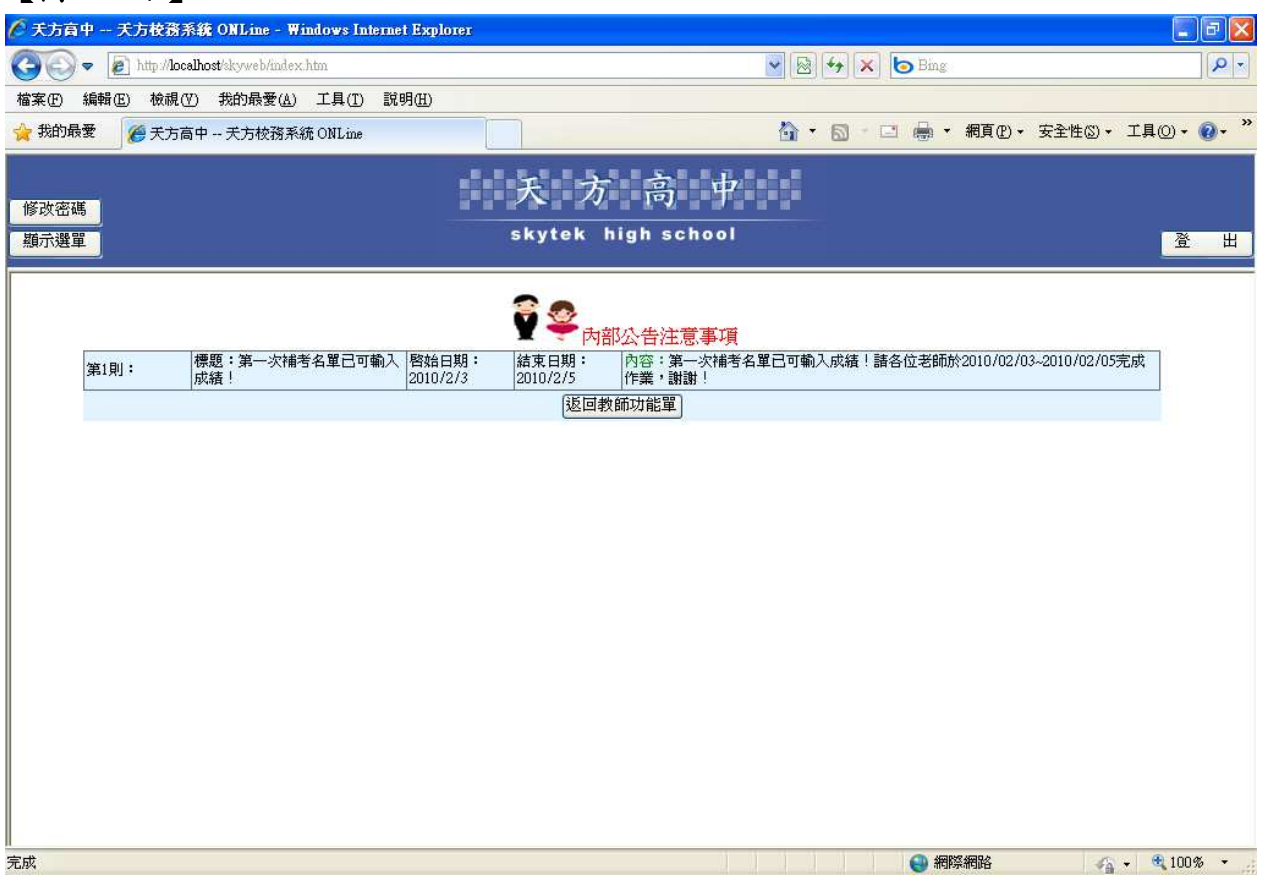

## 【操作方式】:

教師點選可直接查詢內部公告訊息。

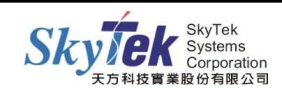

## ▓1-14 **[**教師**]**未產生學期成績之授課教師名單

【作業目的】:教師查詢未產生學期成績之授課教師名單 】 。

### 【功 能】:查詢。

#### 【圖示】:

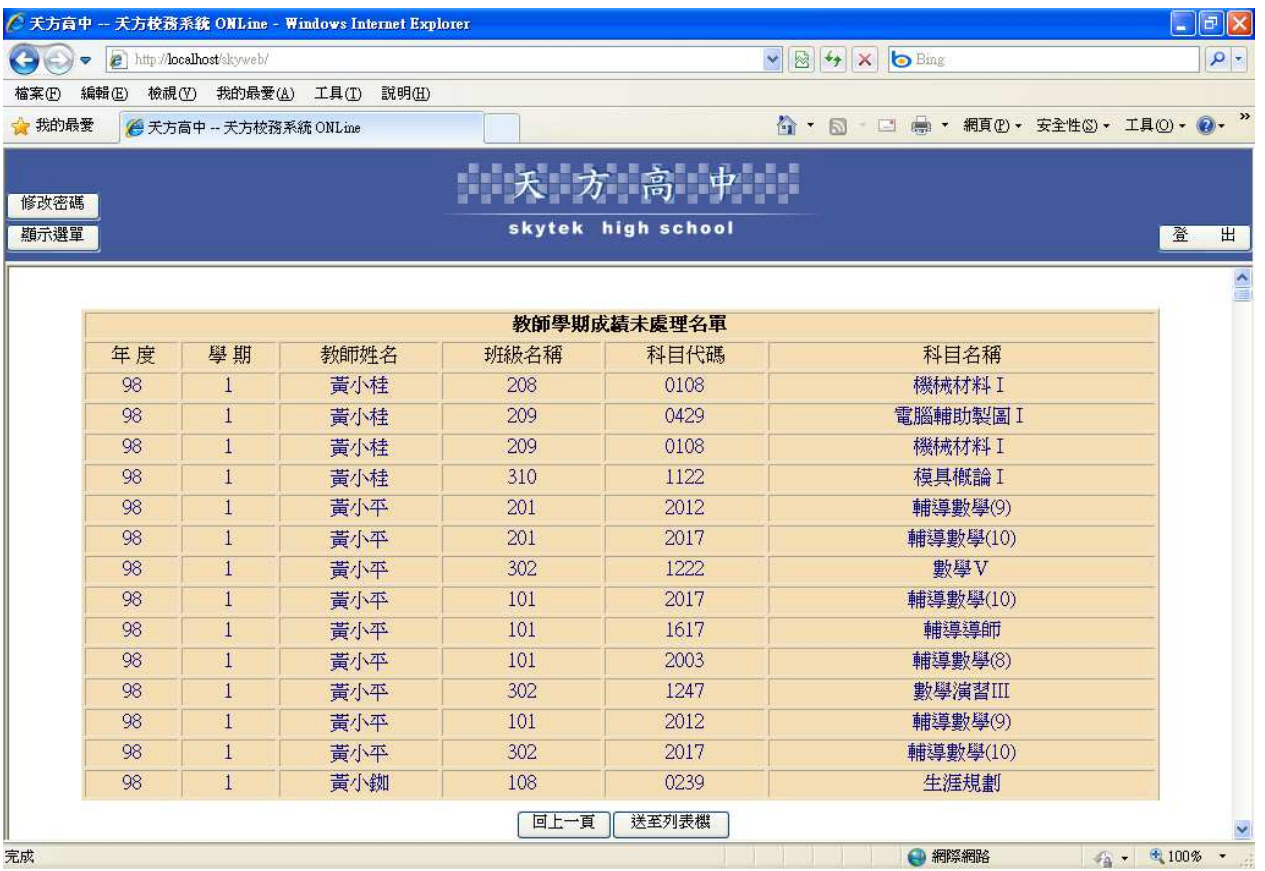

### 【操作方式】:

教師點選可直接查詢學期成績未處理名單。

### 【附 註】:

此作業需由教務處使用【系統管理員】於相關作業產生未結名單後,才可查詢到正確名單。

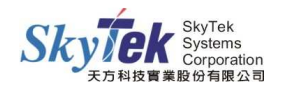

## ▓1-15 **[**教師**]**未產生本次期中成績之授課教師名單

【作業目的】:教師查詢未產生期中成績之授課教師名單 】 。

### 【功 能】:查詢。

#### 【圖示】:

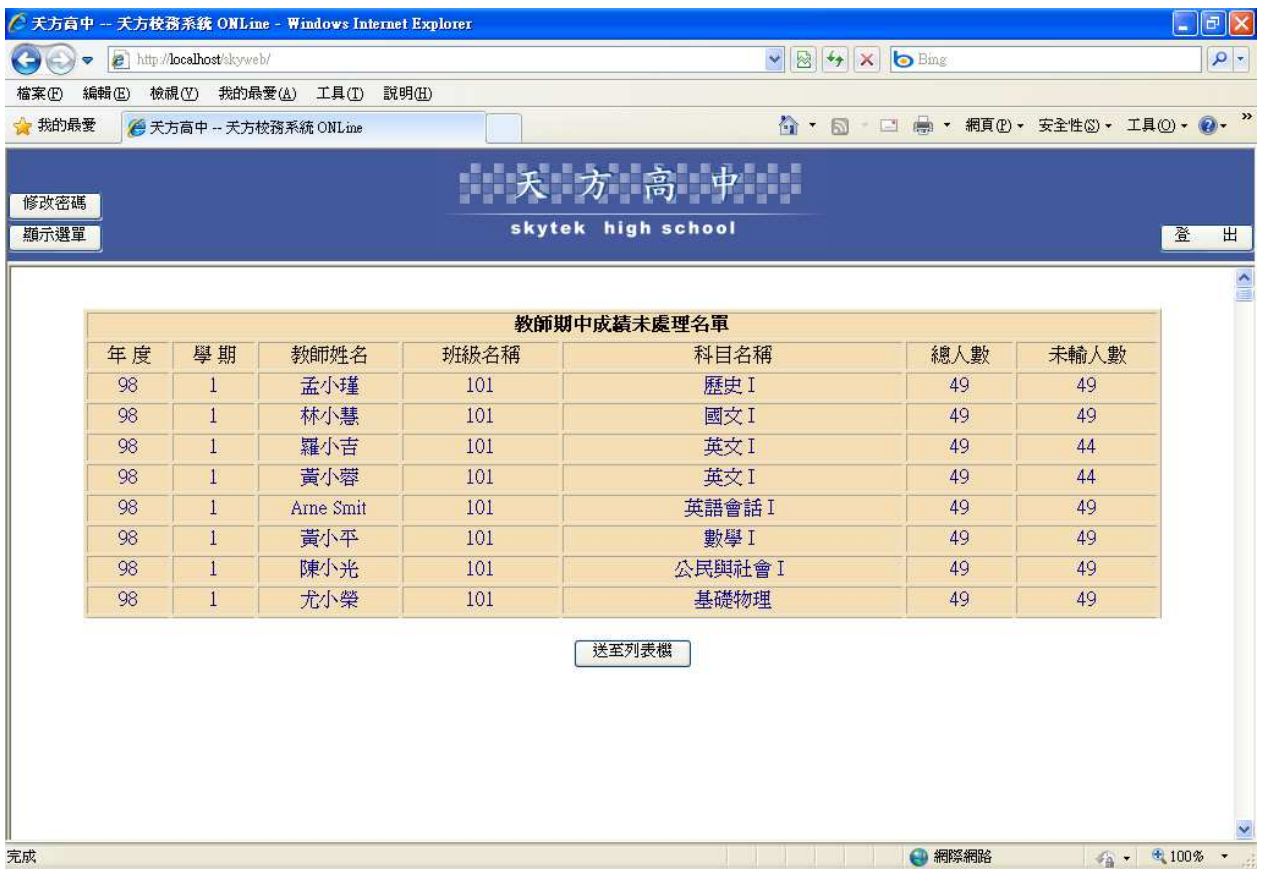

### 【操作方式】:

教師點選可直接查詢期中成績未處理名單。

### 【附 註】:

此作業需由教務處使用【系統管理員】於相關作業產生未結名單後,才可查詢到正確名單。

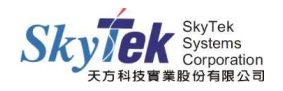

## ▓1-16 **[**教師**]** 教師授課班級學生名單查詢

- [作業目的]:供教師查詢、列印授課班級學生名單,並提供勾選可加上學生原班級、座號及 備註欄位等功能
- 【功 能】:名單查詢。

#### 【圖示】:

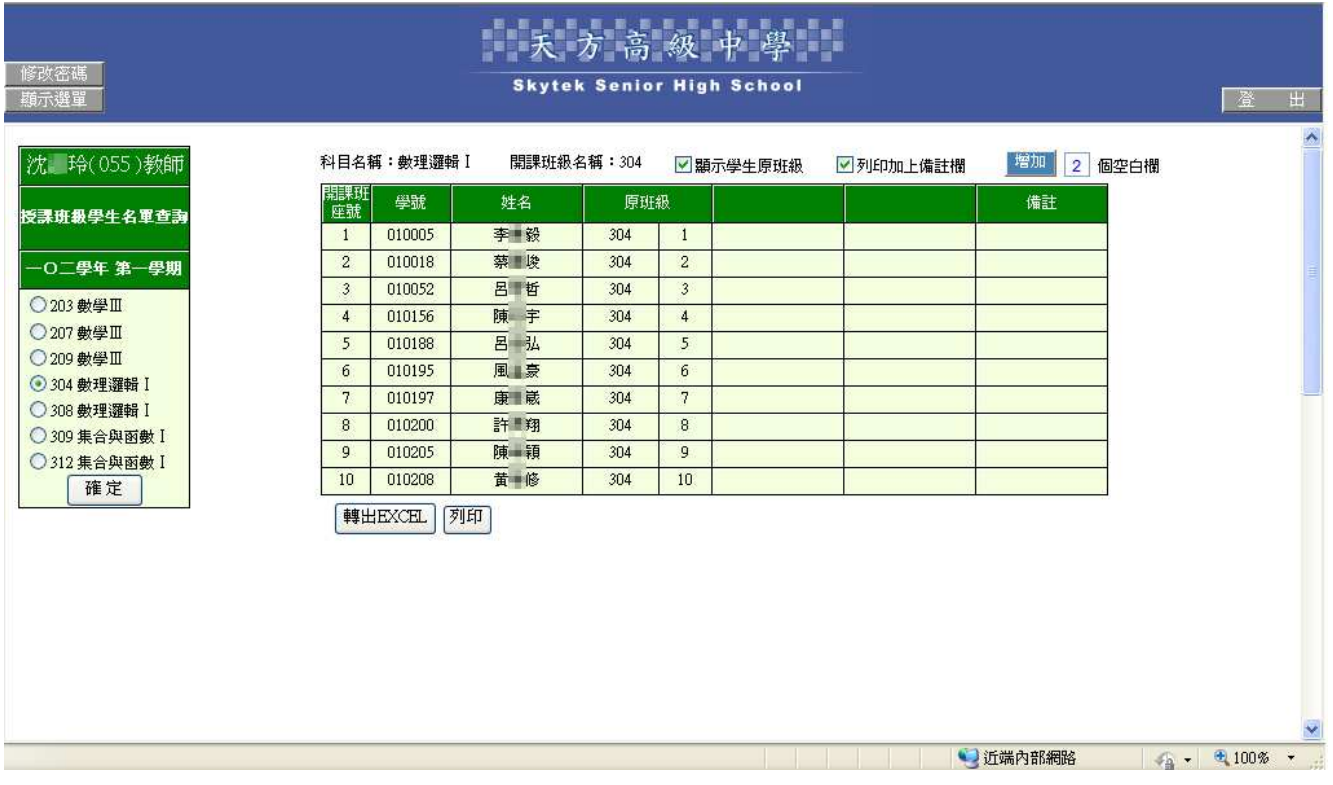

### 【操作方式】:

- 1.點選班級科目後,按確定,即會顯示班級學生名單。
- 2.若需顯示學生原班級座號或加上備註欄,請勾選選項。
- 3.若需要增加空白欄,請於<mark>增加</mark>鈕右邊空格填入所需欄位數,再按<mark>增加</mark>即可。
- 4. 若需將此表轉出 Excel 或列印,請於表格最下方,按轉出 EXCEL 或列印鈕。

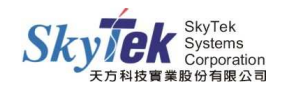